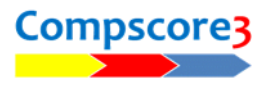

## **Uploading Results To Your Bridge Australia Web Site**

If you have an Altosoft or Bridge Australia web site, Compscore3 can upload results with just a few clicks.

 $\overline{\mathbf{P}}$  Ontions

## **Setting up**

Firstly, you need to set up the option under **Setup | Options | Web Site Results Upload**.

From the first dropdown, choose Altosoft club site.

For domain name, enter your full domain name, including the leading https:// characters. Do not include "www".

The next two lines relate to deal files that are to be also uploaded. Note that these are not necessary if you always load the deal file into the session. You can tell if the deal file was successfully loaded by checking if there is a **Show Deal** button on the Results tab.

Then click **Apply**.

## My Details<br>General<br>Bridgemate Options<br>Handicapping<br>Handicapping<br>Web Site Results Uploa Type of web site Altosoft club site This assumes you have a web site manage Web Site Results<br>Club Membership Bridge Australia state Domain name https://misc.bridgea Power Options - General<br>Power Options - Reporting<br>Power Options - Quick Post<br>Power Options - Misc Additional deal file path Deal file prefix Deal file suffix Use streamlined upload process (auto-processes the files once uploaded Make PDF of hand record during Quick Finalise (f available Show warning on main screen when CSV files are ready for upload Make PBNs (can be downloaded by players)  $\overline{\mathsf{OK}}$ Cancel Close Session Management - Tuesday Morning - Section A (25-Apr-23) Results  $\mathbb{Z}^{\mathbb{Q}}$  Names **Setup**  $\mathbf{v}$  (4)  $\mathbf{E}$ Board Board 1 Show Deal NS | EW | Contract | Declarer | Tricks **Sco**

**Uploading Session Results**

After the session has been scored and results printed, click the **Web Export** button on the Reports / Web tab of the Session. This will create the results CSV file ready for uploading. (If you use the **Quick** 

**Finalise** button at the end of the session, this will automatically make the web site files.)

Finish off any other sections, and then you are ready to upload the results to your web site.

One the main Compscore3 form is an **Upload** button. Click this button to open the Upload form, then click Upload to Web Site to send the file to the cloud.

If you have chosen the streamlines option (under Web Results Upload) you will be prompted to click **OK** and the results page of the web site will be displayed. If you didn't choose the streamlined option, you will need to click each uploaded file in the list to process it.

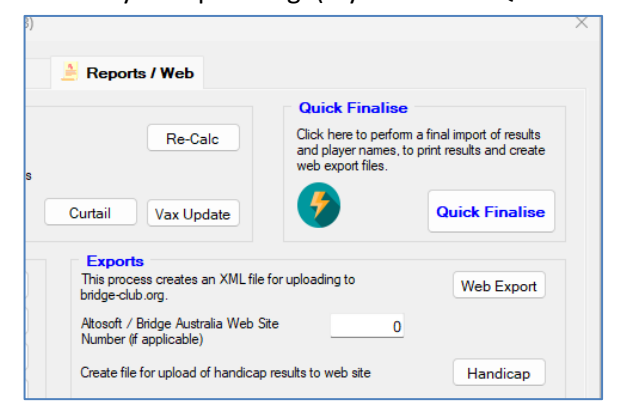

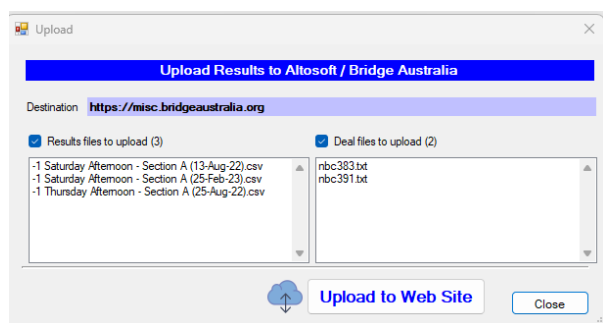